# Follett Shelf<sup>\*\*</sup>

## **Accessing eBooks with the BryteWave™ K-12 Edition App**

The BryteWave™ K-12 Edition app is available for iOS, Android devices with access to Google Play, Nook HD and HD+, Kindle Fire HD and HDX, and Windows/Mac.

# **School name:**

Matt Arthur Elementary

### **Step 1: Logging in to the BryteWave K-12 Edition App**

- a. Download and install BryteWave K-12 Edition app from the App store, Google Play, or the Amazon App store.
- b. Launch the mobile app.
- c. Enter your **User Name** and **Password**.

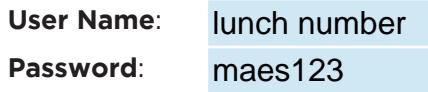

d. Enter the Follett Shelf URL:

#### http:// wbb39813 .follettshelf.com

e. If you are on a private/safe/secure device and want to skip steps C and D next time you access the mobile app, select the **Stay logged in** check box.

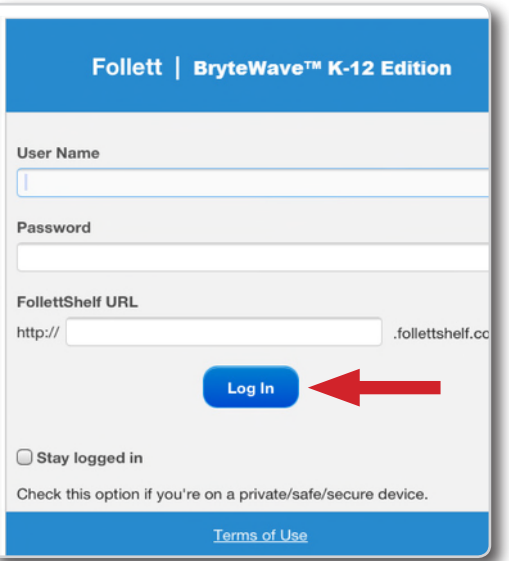

f. Tap **Log In**.

#### **Step 2: Accessing Follett Shelf and Checking Out an eBook**

- a. Tap the **Follett Shelf** icon to go to your school's Follett Shelf.
- b. Search for the eBook you want to read.
- c. Tap on the eBook cover or the **Open Book** link, and then tap **Checkout and Download Now**.

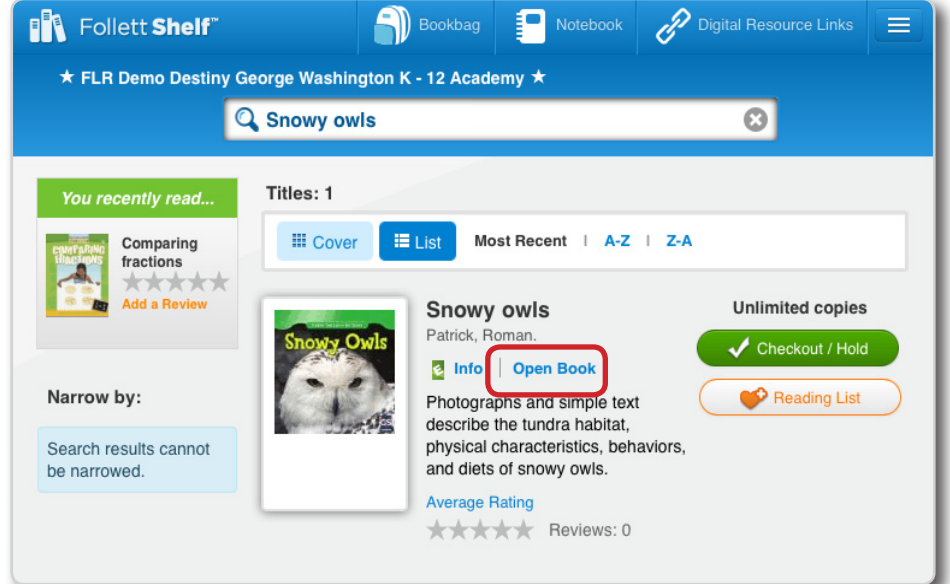

#### **Step 3: Reading a Checked Out eBook**

- a. Tap the book cover to open and read the book.
- b. To return to **My Checkouts**, tap the **Bookbag** menu option. If you don't see your latest checkouts, tap **Synchronize** from the menu.

**Note**: To access a checked out eBook and corresponding notes from another device, you need to move the book back online. From the **My Checkouts** screen, tap **Move Online**. You must be online to synchronize your checkouts and download eBooks.

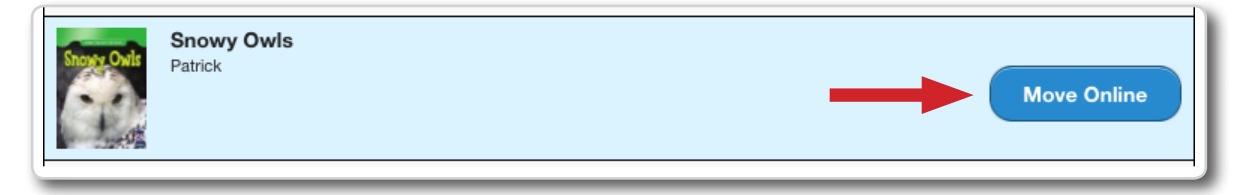

**Note**: This is a new app and not an update to previous Follett Reader apps. If you are currently using the Follett Digital Reader app, please uninstall it and download the new BryteWave K-12 Edition app.